### **何處可以找到所需的㈾料**

### **安裝手冊 ( 此手冊 )**

包含關於放置印表機、組裝印表機配件和安裝印表機驅動程式的 說明。

### **線㆖使用手冊**

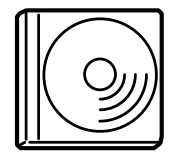

隋機所附的百寶箱光碟片包含下列所流的線上使 用手冊和印表機驅動程式。 為了可以瀏覽線上使用手冊,您必須安裝 Microsoft Internet Explorer 4.0 或以㆖的版本、或是 Netscape Navigator 4.0 或以上的版本。

### **進階使用說明**

- ❏ 如何使用這台印表機
- ❏ 如何解決問題
- ❏ 如何使印表機保持在最佳狀態
- ❏ 安全說明及技術規格

### 各個*印表機軟體的線上輔助説明*

按㆘ 『**說明**』鍵即可獲得關於印表機軟體之詳細資料及說明。當 您安裝印表機軟體時,則會自動安裝線上輔助說明。

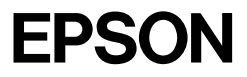

### 雷射印表機 **EPL-N2120**

## 安裝手冊

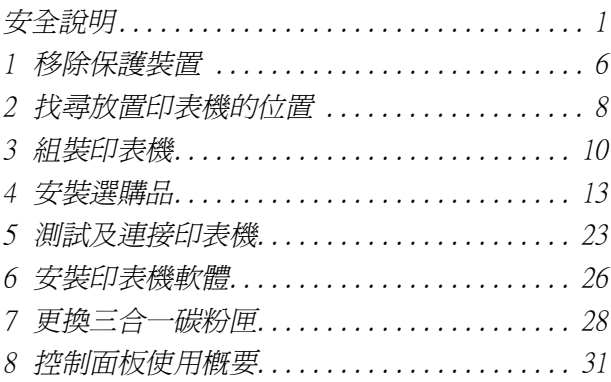

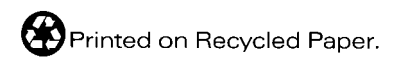

All rights reserved. No part of this publication may be reproduced, stored in a retrieval system, or transmitted in any form or by any means, mechanical, photocopying, recording, or otherwise, without the prior written permission of SEIKO EPSON CORPORATION. No patent liability is assumed with respect to the use of the information contained herein. Neither is any liability assumed for damages resulting from the use of the information contained herein.

Neither SEIKO EPSON CORPORATION nor its affiliates shall be liable to the purchaser of this product or third parties for damages, losses, costs, or expenses incurred by purchaser or third parties as a result of: accident, misuse, or abuse of this product or unauthorized modifications, repairs, or alterations to this product, or (excluding the U.S.) failure to strictly comply with SEIKO EPSON CORPORATION's operating and maintenance instructions.

SEIKO EPSON CORPORATION and its affiliates shall not be liable against any damages or problems arising from the use of any options or any consumable products other than those designated as Original EPSON Products or EPSON Approved Products by SEIKO EPSON CORPORATION.

EPSON and EPSON ESC/P are registered trademarks and EPSON ESC/P 2 is a trademark of SEIKO EPSON CORPORATION.

**General Notice:** Other product names used herein are for identification purposes only and may be trademarks of their respective owners. EPSON disclaims any and all rights in those marks.

Copyright © 2001 by SEIKO EPSON CORPORATION, Nagano, Japan.

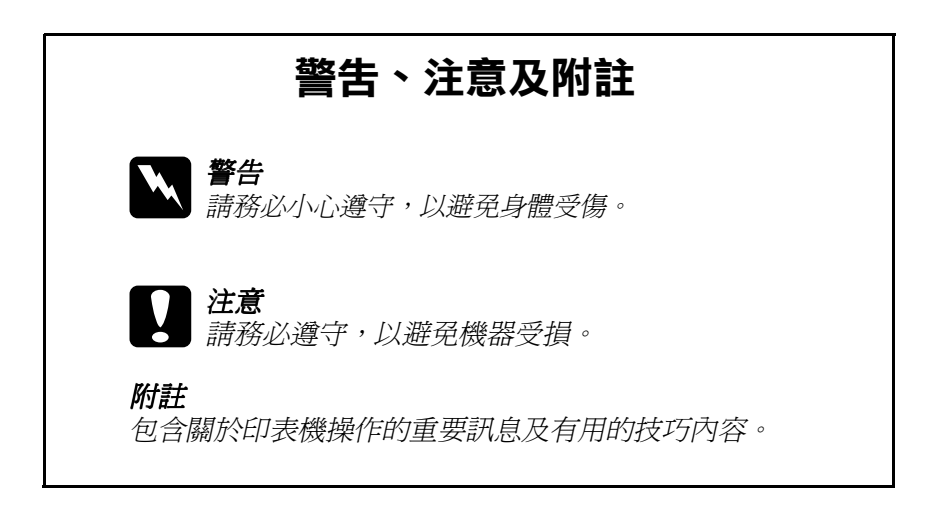

本手冊的內容若有變更,恕不另行通知。

### <span id="page-3-0"></span>**安全說明**

### 雷射印表機**的**注意事項

這台印表機是運用雷射技術。請確實遵守㆘列的注意事項,以確 保安全性並有效率地操作印表機。

- ❏ 請勿觸碰印表機內標示著 〝**CAUTION! HIGH TEMPERATURE**〞( 注意!高 溫 ) 字樣的加熱器。若印表機 剛剛列印完資料,則此加熱器 的溫度可能會很高。
- □ 請勿試圖修理或拆除三合一碳 粉匣㆖的任何零件。同時也請 勿使用填充碳粉。
- ❏ 請勿直接觸摸碳粉,並避免碳 粉接觸到眼睛。

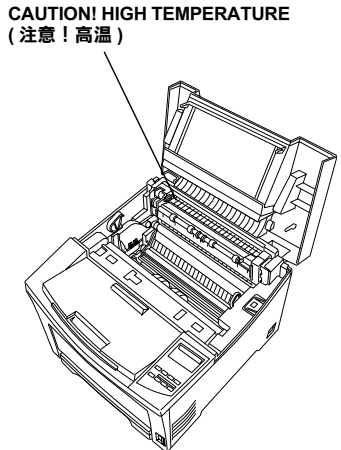

❏ 請勿將已用完的㆔合㆒碳粉匣 丟棄在易燃物㆗,因為可能會發生爆炸而造成傷害。請根據 當地的法令規則來處理已用完的三合一碳粉匣。

### **重要的安全**説明

在您開始操作這台印表機之前,請先閱讀㆘列的說明:

- ❏ 請遵守在印表機㆖的所有標示警告和說明。
- ❏ 清潔印表機之前,請先拔㆘在電源插座㆖的印表機電源線。 請使用微溼的布擦拭印表機,切勿使用液體或清潔劑。
- ❏ 避免觸碰印表機內部的零件,除非是在手冊㆗有指示說明的 部份。
- ❏ 請勿用力插入印表機的零件。雖然這台印表機的設計很堅 固,但是太粗暴的動作還是會損壞印表機。
- ❏ 請注意將耗材配件放置在兒童不容易拿到的㆞方。
- ❏ 請勿在印表機內部殘留夾紙。如此可能會導致印表機過熱。
- ❏ 請勿在靠近水源的㆞方使用這台印表機。
- □ 請勿將印表機放置在不平穩的平台上。
- □ 請勿將印表機放置在電線容易被踩到的地方。
- ❏ 避免與其他家電用品使用同㆒個電源插座。
- ❏ 機殼及印表機後側或底部的細縫和開口是為了通風。因此請 勿將堵塞或覆蓋這些通風口。
- □ 請勿將印表機放置在床上、沙發、地毯、或其它類似的平面 ㆖,除非有提供完善的通風設備。
- ❏ 請使用標籤㆖所指示的電力類型。若您不確定該使用何種電 力類型,請洽詢經銷商或當地的雷力公司。
- ❏ 若您無法將電源線插入電源插座內,請洽詢合格的電工。
- ❏ 若您是使用延長線,請確定所有共用此電源插座的電器裝置 之總安培數沒有超過延長線所能負荷的安培數。
- □ 請勿在印表機細縫上堆放任何物體,因為這些物體可能會觸 碰到具有危險性電壓的㆞方,而導致火災或是觸電。
- ❏ 絕對不可潑灑任何液體在印表機的任何部位㆖。
- □ 除了在手冊中有特別提及的部份之外,請勿試圖自行維修這 項產品。還有不要打開或移除有標示 〝**Do Not Remove** 〞( 請勿移動 ) 字樣的蓋子,否則可能會讓您暴露在危險電壓或 其他危險中。關於印表機維修服務的相關事項,請直接洽詢 合格的維修㆗心。
- ❏ 只可執行在手冊㆗有提到的調整動作。因為不當的調整動作 可能會導致機器故障,同時需要合格的專業服務㆟員來維修 這台機器,使機器恢復㆒般運作。
- □ 當發生下列其中一種情況時,請拔下電源插座上的印表機電 源線,然後洽詢合格的專業服務中心:
	- A. 當電源線或插座已經損壞或磨損。
	- B. 若有液體潑灑到印表機的內部。
	- C. 若印表機暴露在雨㆗或水㆗。
	- D. 依照手冊中的說明操作印表機時,印表機仍無法正常地 運作。只可執行在手冊中有提到的部份。因為不當的調 整可能會導致機器受損,同時需要合格的專業服務㆟員 來維修這台機器,使機器恢復一般運作。
	- E. 若印表機摔落或機殼已經損壞。
	- F. 若印表機所呈現的列印效果有明顯的落差,且印表機上 的液晶顯示幕上出現需要維修的訊息。

### **安全性資訊**

# 電射安全性認證標籤<br>**W 警告:**<br>若沒有依照

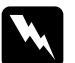

警告:<br>若沒有依照使用手冊中的詳細說明來操作印表機,或執行<br> **言曰・**<br>若沒有依照使用手冊中的詳細說明來操作印表機,或執行<br>任何操作程序及調整,可能會造成輻射外漏的危險性。

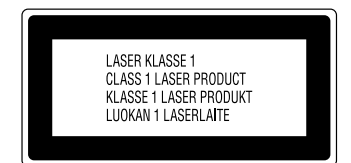

這台印表機是符合 IEC60825 規格 所定義的 Class 1 安全性規範的雷射 產品。左圖所示的標籤將會貼在印 表機上, 日只針對有需要的國家。

### **內部雷射的輻射量**

最大的輻射功率: 0.31 mW

波長: 770 至 795 nm

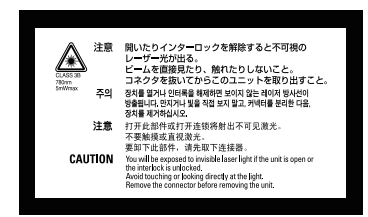

此產品利用 Class IIIb 雷射二極體組 裝元件會產生不可見的雷射光束。 印表機的印字頭是㆒個 〝不可維 修項目的元件〞,意即在任何環境 下,都不可將印字頭拆開分解。如 左圖所示的雷射警告標籤將貼在印 表機的內部。

### **臭氧的安全性**

#### **臭氧的擴散性**

在印表機運作的過程㆗將會產生出臭氧。而且只有當印表機正在 列印資料時,才會產生出臭氧。

### **臭氧散佈的限制**

在平均每 8 小時的時間間隔內,建議的臭氧散佈壓縮量為 0.1 ppm (parts per million)。

EPSON EPL-N2120 雷射印表機連續列印 8 小時,產生的臭氧量低 於 0.1 ppm。

### **降低危險性**

為了降低臭氧散佈的危險性,您應該避免在下列的環境下使用印 表機:

- □ 在限定的範圍內使用超過兩台以上的雷射印表機(請參考上述 〝臭氧散佈的限制〞)
- □ 濕度非常低的環境中
- □ 涌風很差的環境中
- ❏ 長時間在㆖述的工作環境㆘連續列印資料

### **㊞表機的放置位置**

請將印表機放置在可排出印表機所產生的氣體和熱能的地方:

- □ 請勿讓這些氣體直接吹拂在使用者的臉上。
- □ 儘可能地保持此建築物的涌風良好。

### <span id="page-8-0"></span>**1 移除保護裝置**

安裝三合一碳粉匣和進紙匣之前,您必須先移除印表機上的保護 裝置。

請依照下列的步驟,移除印表機的保護裝置:

**1**

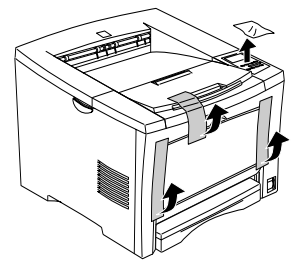

**2**

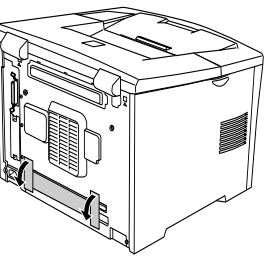

**3**

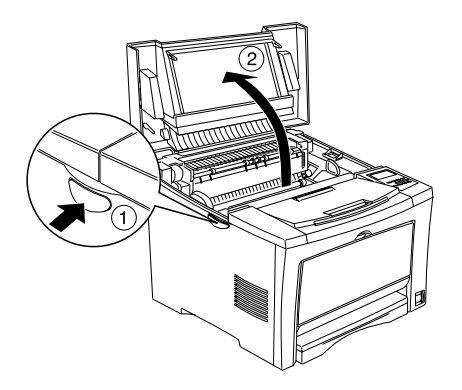

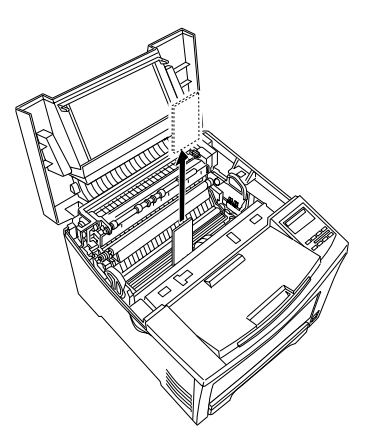

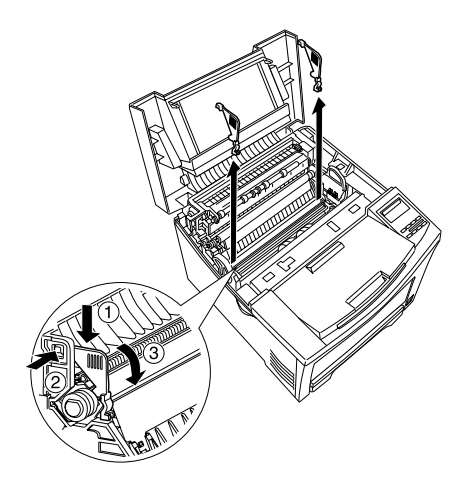

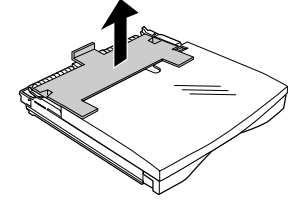

## <span id="page-10-0"></span>**2 找尋放置㊞表機的位置**

為了容易操作和維護這台印表機,請保留足夠的空間。

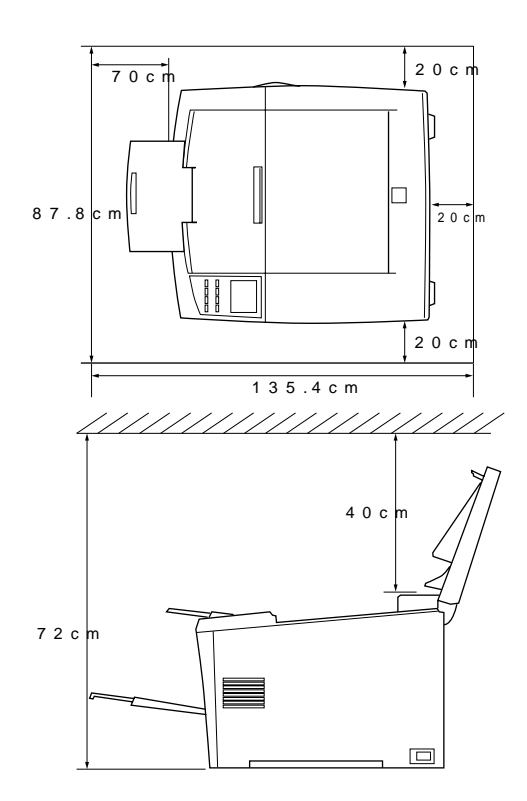

為了選購品,則需要額外增加一些空間:

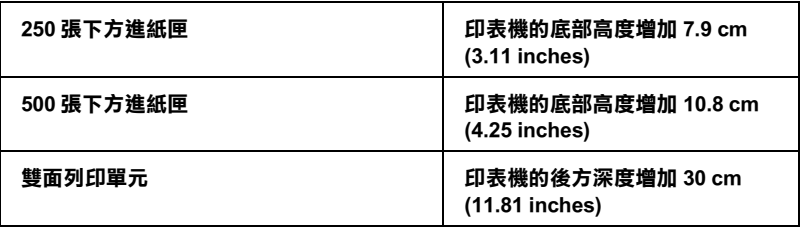

當找尋放置印表機的位置時,請遵守下列的注意事項。

- ❏ 將印表機放置在靠近電源插座的㆞方。
- □ 將所有的電腦和印表機都遠離有電流干擾的機器設備, 如喇 叭或無線電話的充電座。

- <sup>c</sup> 注意: ❏ 為了有充分的通風環境,請在印表機的周圍保留足夠 。<br>*為了有充分的<br>的空間。* 
	- □<br>□ 避免將印表機放置在陽光直射、高溫、溼度高或灰塵<br>△ 從出去 避<mark>冤將印表機放</mark><br>多的地方。

## <span id="page-12-0"></span>**3 組裝㊞表機**

### 安裝三合一碳粉**匣**

### *處理時的注意事頂:*

- ❏ 當處理㆔合㆒碳粉匣時,請將其放置在乾淨且平坦的桌面  $\vdash \circ$
- ❏ 若皮膚或衣服沾到碳粉,請立即用肥皂和清水沖洗。
- □ 若三合一碳粉匣是從一個極低溫的環境移到高溫的地方,請 至少等一個小時後,再安裝三合一碳粉匣。
- □ 請勿將三合一碳粉匣上下顛倒或垂直站立。除非有需要,否 則請勿將㆔合㆒碳粉匣暴露在光線㆗太長的時間。
- ❏ 請勿打開感光滾筒的保護蓋,並且除非有需要,否則請勿將 三合一碳粉匣暴露在室內光線中太長的時間。三合一碳粉匣 的過度曝光可能會導致在列印頁面上出現不正常的深色或淡 色區域,及縮短㆔合㆒碳粉匣的使用壽命。

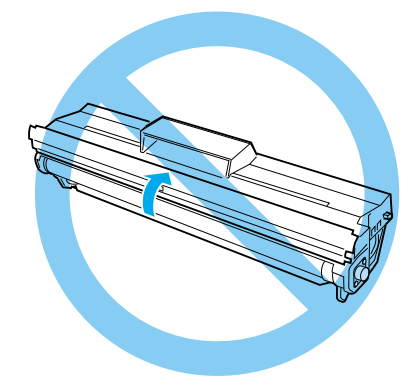

請依照下列的步驟,安裝三合一碳粉匣:

1. 雙手握位三合一碳粉匣的兩側,輕輕地搖晃數次,讓三合一 碳粉匣內的碳粉能夠均勻分佈。

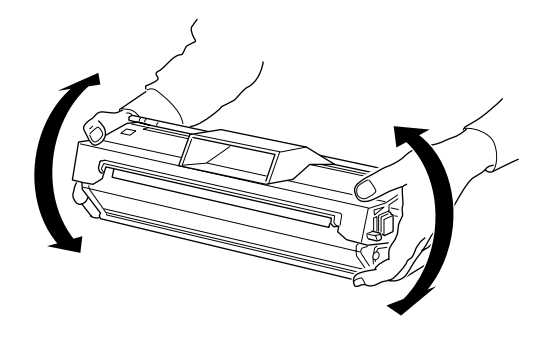

2. 將膠帶緩緩向外拉,直到取出整條膠帶為止。

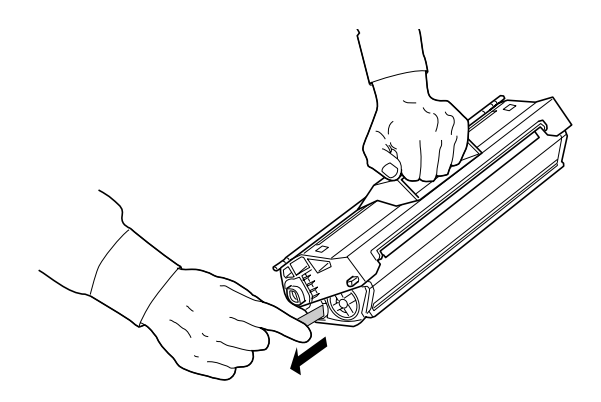

3. 如圖所示,按壓印表機左側的藍色按鈕 (如圖 ① 所示的位置) 並向上掀開印表機上蓋。

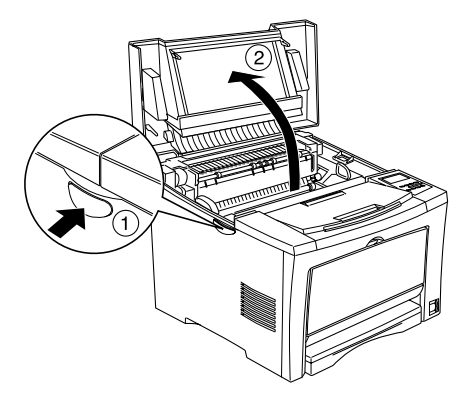

4. 將三合一碳粉匣兩邊的卡榫對準印表機左右兩側溝槽擺入, 直到卡緊底座為止。

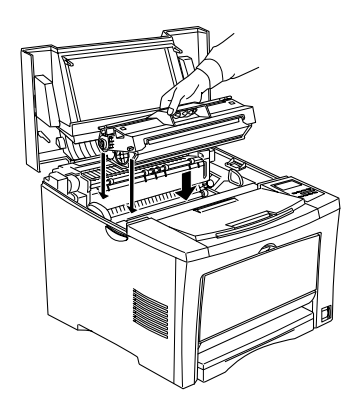

5. 輕輕地闔上印表機上蓋直到完全闔上為止。

### <span id="page-15-0"></span>**4 安裝選購品**

若您有購買任何適用於這台印表機的選購品,請在插上印表機的 雷源線之前,先安裝這些選購品。若是安裝 250 張下方淮紙匣、 500 張下方進紙匣和雙面列印單元,則請參考各項選購品內所附 的說明文件。

### **安裝記憶體模組**

藉由安裝 DIMM (Dual In-line Memory Module),您可將印表機記憶 體擴充至 528 MB 以上。若您有列印複雜文件和圖片的困難,或若 您是使用大量的㆘載字型時,您可能需要額外擴充記憶體。

您可以購買不同廠牌的 DIMMs。但請確認您所購買的 DIMM 必須 符合下列的需求:

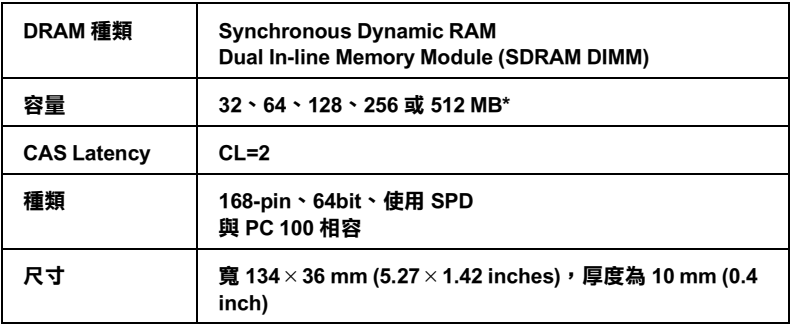

**\* 關於可相容的 SDRAM ㈾訊,請洽詢經銷或合格的服務㆗心。**

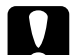

\* 關於可相容的 SDRAM 資訊,請治詢經銷或合格的服務中心。<br>《唐·法意:<br>《安裝記憶體模組之前,請先觸碰有接地的金屬片以排出身<br>《安裝記憶體 石昭 一位合相障世也安思重整體中的 社**息・**<br>安裝記憶體模組之前,請先觸碰有接地的金屬片以排出身<br>上的靜電。否則,可能會損壞某些容易受到靜電影響的零 上的靜電。否則,可能會損壞某些容易受到靜電影響的零<br>件。

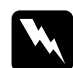

件。<br>**ママ警告:**<br>當處理印表機內部比較尖銳的零件時,請特別小心,以免 ■**コ**<br>當處理印表機內<br>身體受傷。

- 1. 確定已關閉印表機的電源,就找下電源線。
- 2. 按壓印表機左側的藍色按鈕,向上掀開印表機上蓋 (請參考 第12頁的步驟 3)。然後,請依照下圖所指示的步驟操作:先 壓㆘圖 ➀ 所示的按鈕,再拆㆘印表機右側的保護蓋。

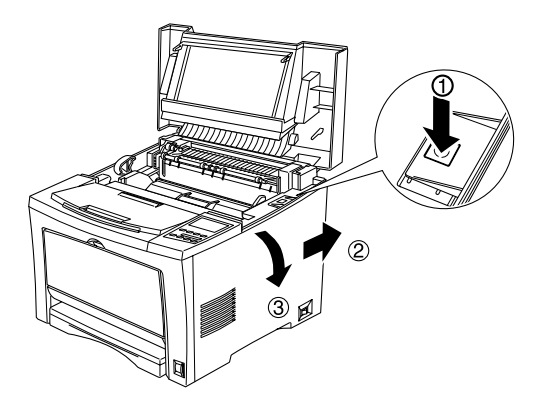

3. 鬆開遮板上的螺絲,然後移除遮板。

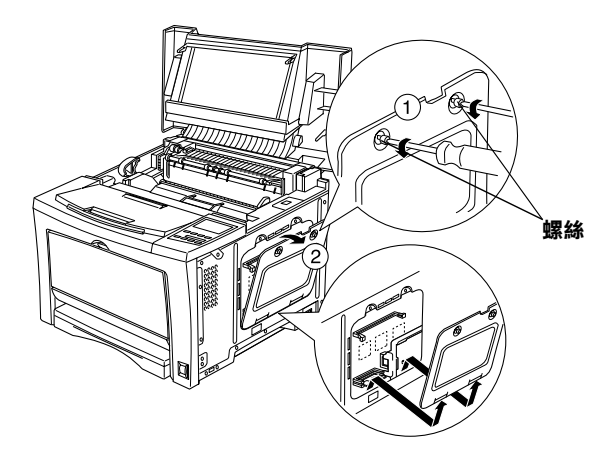

4. 將 RAM 插槽兩側的卡榫向外扳。

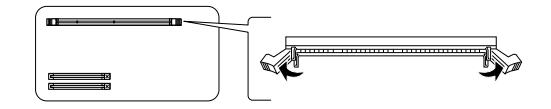

5. 將 DIMM 底部的兩個凹處對準 RAM 插槽內部突起的部份以確 定安裝的位置。

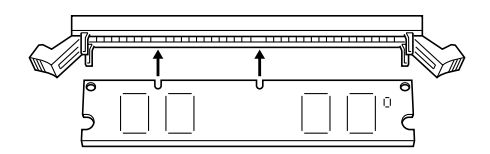

6. 將 DIMM 的一端插入插槽中並向下壓並將卡榫往內卡上。

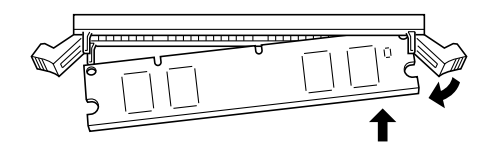

7. 將 DIMM 的另一端壓入插槽中並將卡榫往內卡上,將記憶體 模組牢牢地固定住。

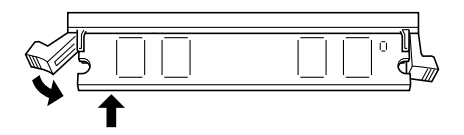

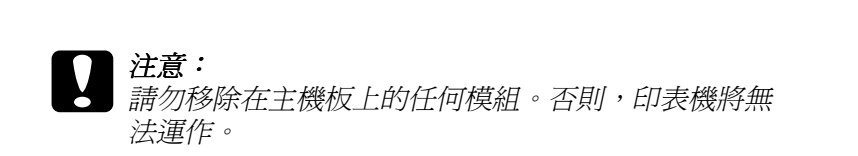

8. 將遮板放回原位,並用其專屬的螺絲鎖緊。

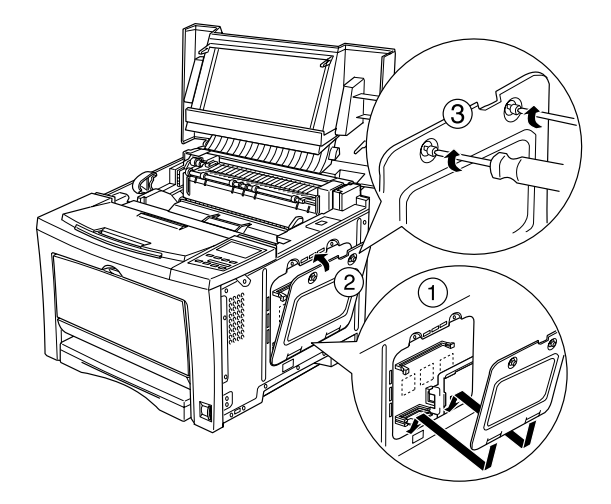

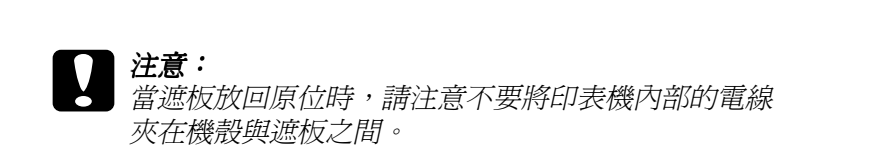

9. 將印表機右側的保護蓋放回原位。

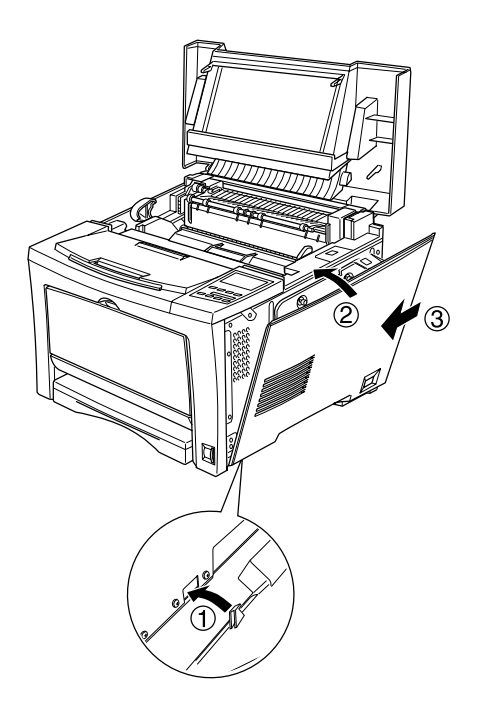

10. 向下闔上印表機上蓋。

為了確認記憶體已經安裝正確,請列印狀態表。關於如何列印狀 態表的說明,請參考第 24 頁 [〝列印狀態表〞](#page-26-0)。

若在狀態表顯示出不正確的記憶體數量,請先關閉印表機,然後 重新執行㆖述的步驟以確定您有正確㆞安裝 DIMM。若記憶體的 數量仍不正確,請洽詢經銷商或合格的維修中心以尋求協助。

### **安裝 ROM 模組**

依購買的地區不同,適用於擴充印表機功能的選購 ROM 模組將 會有所差異。

曾有所定異。<br>● 注意:<br>● 安裝 ROM 模組之前,請先觸碰有接地的金屬片以排出身上 **注意:**<br>安裝 ROM 模組之前,請先觸碰有接地的金屬片以排出*。*<br>的靜電。否則,可能會捐壞某些容易受到靜電影響的零 件。

### 件。<br>**ママ警告:**<br>當處理印表機內部比較尖銳的零件時,請特別小心,以免 ■〓・<br>當處理印表機內<br>身體受傷。

- 1. 確定已關閉印表機的電源,並拔下電源線。
- 2. 按壓印表機左側的藍色按鈕,向上掀開印表機上蓋 (請參考 第12 百的步驟 3)。然後,請依照下圖所指示的步驟操作:先 壓㆘圖 ➀ 所示的按鈕,再拆㆘印表機右側的保護蓋。

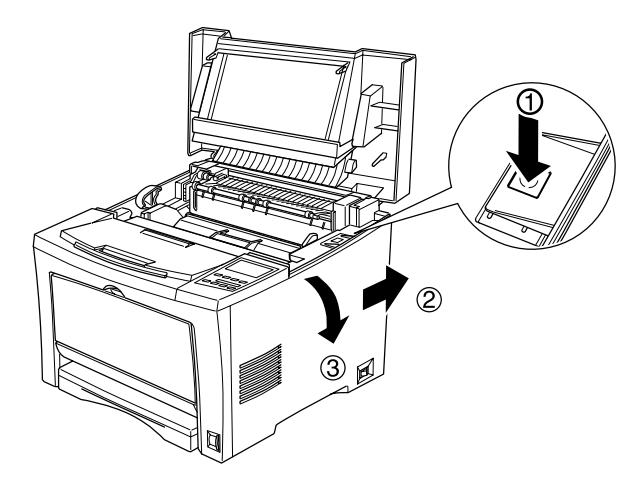

3. 鬆開遮板上的螺絲,然後移除遮板。

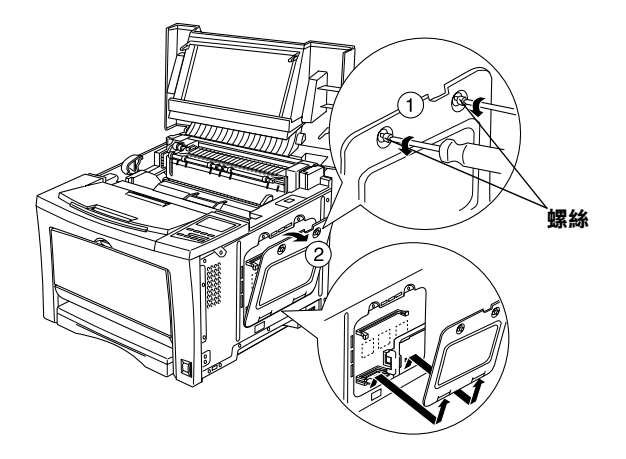

4. 如下圖所示,將 ROM 模組正確地插入插槽中。當此模組安裝 正確時,則插槽頂端的卡榫應該會彈起。

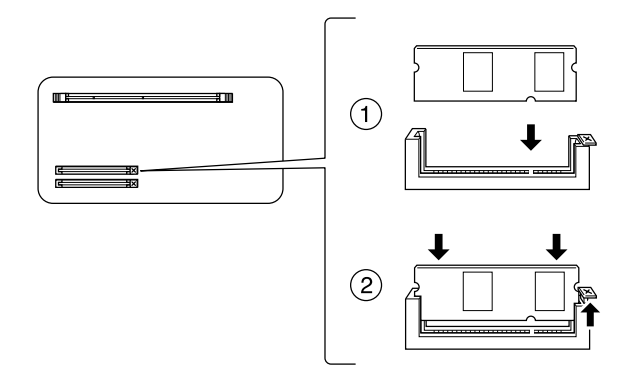

- **◯**<br> 注意:<br> □ 請勿移除在主機板上的任何模組。否則,印表機將 、<br>請勿移除在主機<br>無法運作。
	- 灬<del>灬</del>☎連TF 。<br>❏ 請勿強行將 ROM 模組插入插槽中,以冤造成印表 請勿強行將 ROM<br>機的損壞。

5. 將遮板放回原位,並用其專屬的螺絲鎖緊。

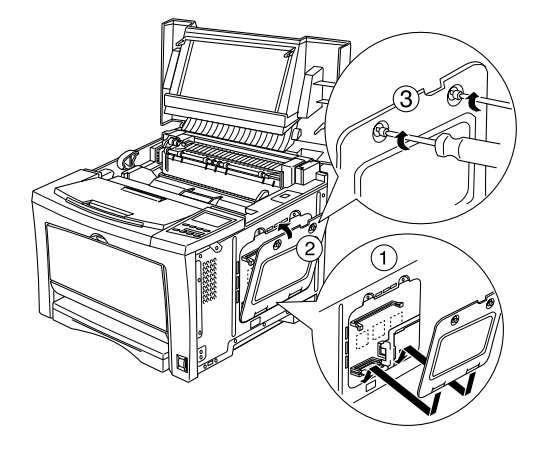

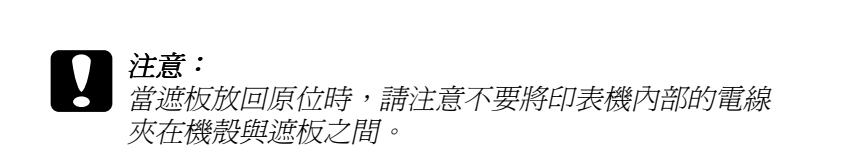

6. 將印表機右側的保護蓋放回原位。

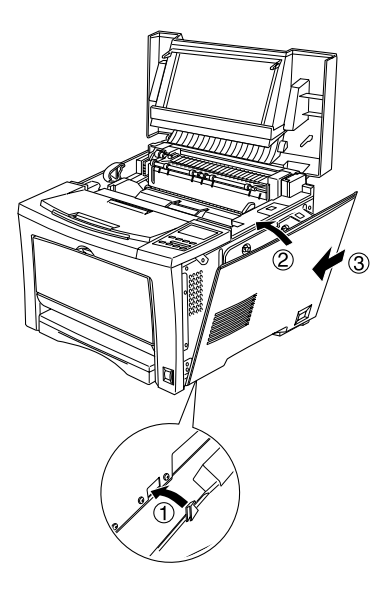

7. 向下闔上印表機上蓋。

為了確認 ROM 模組已經安裝正確,請列印狀態表。若在狀態表 中沒有顯示此模組,請試著重新安裝。確定此模組已牢牢地固定 在印表機㆖的 ROM 插槽。關於如何列印狀態表的說明,請參考 第 24 頁 [〝列印狀態表〞。](#page-26-0)

### <span id="page-23-0"></span>**安裝界面卡**

這台印表機附有 Type B 界面插槽。不同的選購界面卡可供印表機 以擴充界面選項。關於選購界面卡的詳細資料,請參考進階使用 說明。

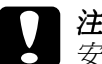

說明。<br>△ 注意:<br>◆ 安裝界面卡之前,請先觸碰有接地的金屬片以排出身上的 **注息・**<br>安裝界面卡之前,請先觸碰有接地的金屬片以排出身上的<br>靜電。否則,可能會損壞某些容易受到靜電影響的零件。

- 1. 確定已關閉印表機的電源,並拔下電源線。
- 2. 取下 Type-B 界面插槽護蓋上的兩顆螺絲,並移除此蓋。

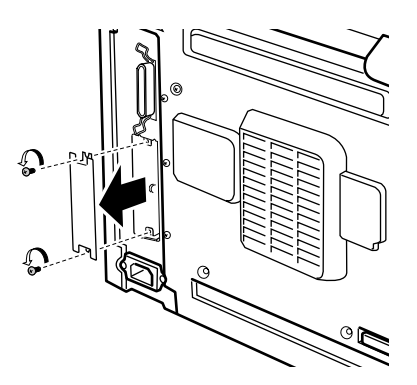

3. 將界面卡從界面插槽內上下兩側的凹槽水平插入,並往內推 至底部為止。

附註:

當您插入界面卡時,請先參考下列圖示確定界面卡的零件面 在左側。

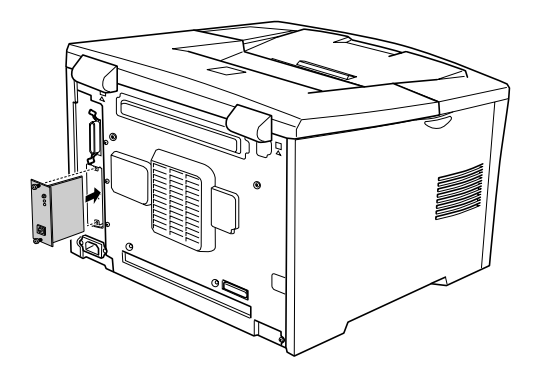

4. 使用在步驟 2 中所取下的兩顆螺絲來鎖緊界面卡。

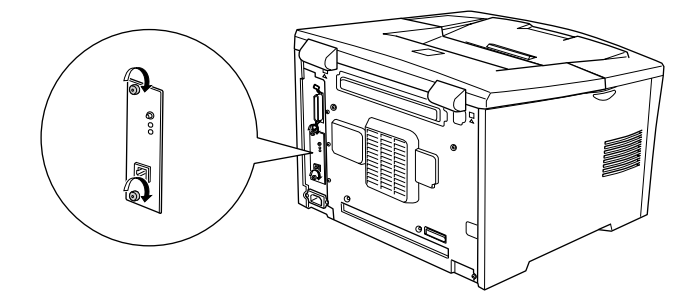

爲了確認界面卡已經安裝正確,請列印狀態表。若在狀態表中沒 有顯示 AUX 界面,請試著重新安裝並確定界面卡已牢牢地固定在 印表機的插槽中。關於如何列印狀態表的說明,請參考第 [24](#page-26-0) 頁 [〝列印狀態表〞。](#page-26-0)

若在狀態表中沒有顯示界面卡,請試著重新安裝並確定界面卡牢 牢地固定在印表機的插槽中。

<span id="page-25-0"></span>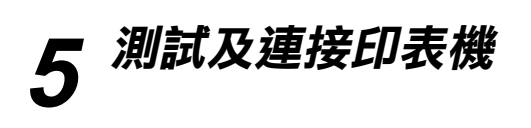

### **連接電源線**

請先確定印表機的電源是關閉狀態。將電源線插入印表機的後 側,然後將另一端插入有接地的電源插座上。

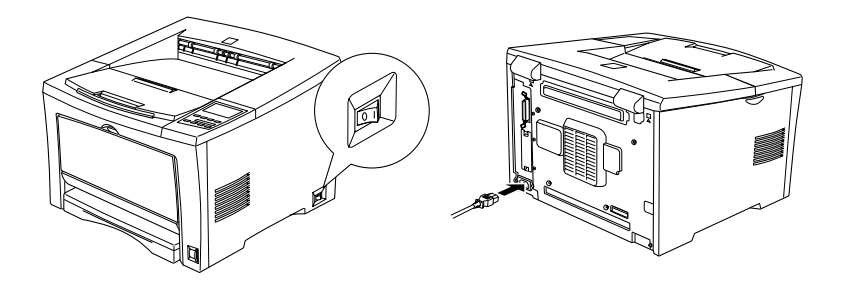

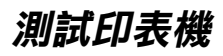

若要測試這台印表機是否有安裝正確,請列印狀態表。此狀態表 包含有關印表機的資訊,包括目前的設定值。

### **安裝紙張**

將整疊 A4 尺寸的紙張打散,然後順齊。並將紙張放入萬用進紙 槽內。

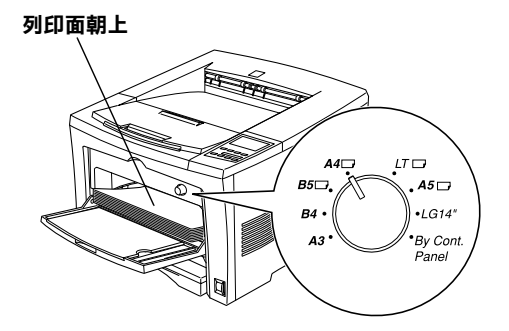

### <span id="page-26-0"></span>**列㊞狀態表**

1. 開啓印表機的電源。大約13秒鐘之後,液晶顯示幕則會顯示 〝Ready〞狀態。

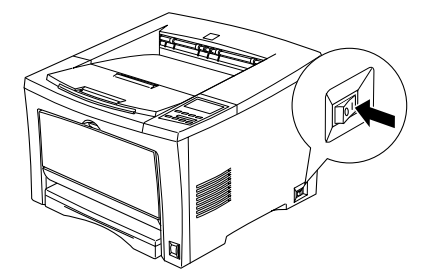

2. 按㆘ 『**設定**』鍵兩次。

若印表機無法列印出狀態表,或若您無法讓印表機列印出正確的 狀態表,請洽詢經銷商。

### **連接㉃電腦**

若電腦是連接至印表機內建的並行界面,則您必須進備一條與 IEEE-1284 相容的並行界面連接線。

這台印表機也可選購 Type-B 界面連接埠。詳細的說明,請參[考第](#page-23-0) 21 頁 [〝安裝](#page-23-0)界面卡〞。

- 1. 確定已關閉印表機和電腦的電源。
- 2. 如下圖所示,將並行界面連接線的一端連接至印表機。

#### 附註:

<sup>只</sup>能使用並行界面專用連接線。

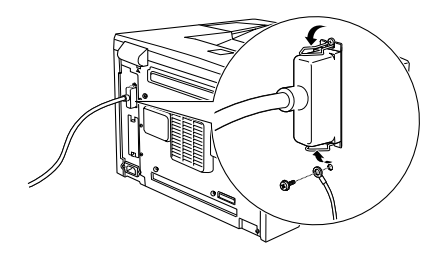

3. 將連接線的另一端插入電腦的並行界面連接埠。

## <span id="page-28-0"></span>**6 安裝㊞表機軟體**

當您安裝印表機驅動程式時,同時也會安裝下列各項。

- ❏ 印表機驅動程式 印表機驅動程式可讓您在 Microsoft® Windows® Me/98/95/2000、 Windows  $NT^{\circledR}$  4.0 環境中完全操控印表機的設定値。透過印表 機驅動程式,您可以更改不同的設定值,如列印品質和紙張 大小。
- ❏ EPSON 印表機監控程式 3 EPSON 印表機監控程式 3 工具可讓您查看印表機的狀態資訊, 如碳粉存量和檢查任何印表機所發生的錯誤。
- ❏ 線㆖輔助說明 線上輔助說明可讓您直接從螢幕上取得有關印表機設定的詳 細資料及說明。您可以按下印表機驅動程式內容對話框中的 『**說明**』鍵來進入線㆖使用說明。

確定已關閉印表機的電源。

將隨機附贈的 "印表機百寶箱" 光碟片放入光碟機中,然後依照 *螢***慕上的說明操作。** 

#### 附註:

**附註:**<br>若沒有自動出現 〝EPSON 安裝程式〞畫面,請按下 『**開始**』鍵 **<br>若沒有自動出現 〝EPSON 安裝程式〞畫面,請按下 『<b>開始**』鍵<br>並點選 〝 **執行〞**。然後,輸入 〝D:I**SETUP.EXE〞**並按下 『 **確** 並點選 "**執行**"。然後,輸入 "D:ISETUP.EXE" 並按下『確<br>定』鍵 (若有需要,請修改光碟機的正確代號 )。

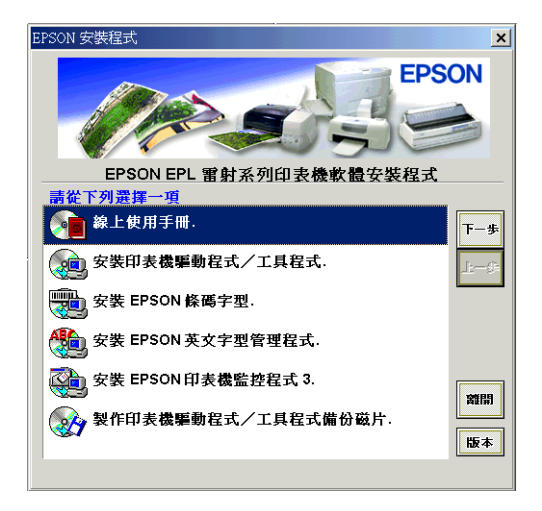

若要安裝其他軟體,請參考 〝進階使用說明〞。

## <span id="page-30-0"></span>更換三合一碳粉匣

根據列印資料的複雜程度而定,三合一碳粉匣最多可列印 10,000 頁的資料。( 放置在印表機內的㆔合㆒碳粉匣,最多可列印 6,000 頁的資料。)

若列印出來的影像模糊不清,請進入 "選擇模式"設定選單,並 使用 〝Toner〞功能查看㆔合㆒碳粉匣還剩㆘多少碳粉存量。

簡單計算液晶顯示幕上, 在E ( 空的 ) 和 F ( 滿的 ) 之間的星號。每 個星號表示的存量約為全部碳粉存量的 25%。若您在液晶顯示幕 上只看到一個星號時,則表示碳粉存量低於 25%,此時您應該進 備一個新的三合一碳粉匣以備隨時更換。

當更換三合一碳粉匣時,請先確定所使用的三合一碳粉的產品編 號為 S051077。請勿使用其他產品編號的碳粉匣,因為只有產品 編號為 S051077 的碳粉匣,才是專門為本印表機所設計的。

EPSON 建議您使用 EPSON 原廠的三合一碳粉匣。若使用其他非 EPSON 原廠的㆔合㆒碳粉匣,可能會造成印表機的損壞,則印表 機即使仍在 EPSON 的保固期內,亦不提供免費維修。

請依照下列的步驟更換三合一碳粉匣,並重置碳粉計算器:

<sup>w</sup> 警告 : 請勿觸碰印表機內標示著 〝**CAUTION! HIGH 警告:**<br>請勿觸碰印表機內標示著 "CAUTION! HIGH<br>TEMPERATURE" ( 注意 ! 高溫 ) 字樣的加熱器或是其周圍 的部份。若您剛剛使用過印表機列印資料,則此加熱器和 TEMI ENATONE (注意:同溫)<br>的部份。若您剛剛使用過印表機<br>其周圍的溫度可能非常高。

### **1. 請勿關閉㊞表機的電源,務必將㊞表機保持在開啟 狀態,才能繼續㆘列的步驟。**

- 2. 請小心地打開印表機上蓋,然後握住三合一碳粉匣的把手, 水平地往上提起。
- 3. 請注意下列的警告事項,正確處理已用完的三合一碳粉匣。

**W 警告 :**<br>■ 第勿將已用完的三合一碳粉匣丟棄在易燃物中,因爲 ■白:<br>請勿將已用完的三合一碳粉匣丟棄在易燃物中,因爲<br>可能會發生爆炸而造成傷害。請根據當地的法令規則 可能會發生爆炸而造成傷害。請根據當地的法令規則<br>來處理已用宗的三合一碳粉匣。

- <sup>c</sup> 注意 : 請勿將㆔合㆒碳粉匣㆖㆘顛倒或垂直站立。除非有需 <del>。</del><br>請勿將三合一碳粉匣上下顛倒或垂直站立。除非有需<br>要,否則請勿將三合一碳粉匣暴露在光線中太長的時 要,否則請勿將三合一碳粉匣暴露在光線中太長的時<br>間。
- 4. 雙手握住三合一碳粉匣的兩側,輕輕地搖晃數次,讓三合一 碳粉匣內的碳粉能夠均勻分佈。

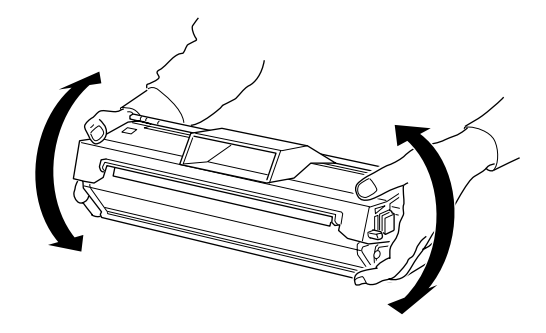

5. 將膠帶緩緩向外拉,直到取出整條膠帶為止。

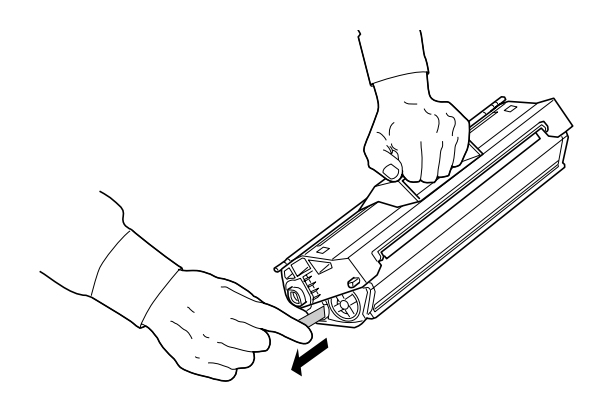

6. 如圖所示, 按壓印表機左側的藍色按鈕 (如圖 ① 所示的位置) 並向上掀開印表機上蓋。

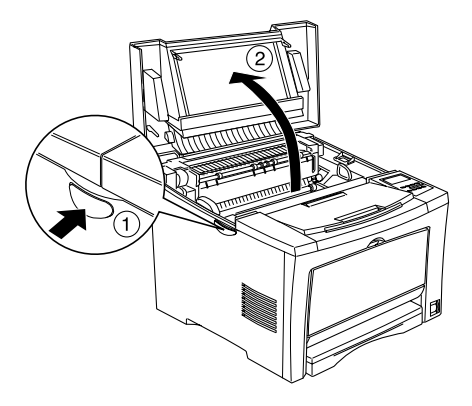

7. 將三合一碳粉匣兩邊的卡榫對準印表機左右兩側溝槽擺入, 直到卡緊底座為止。

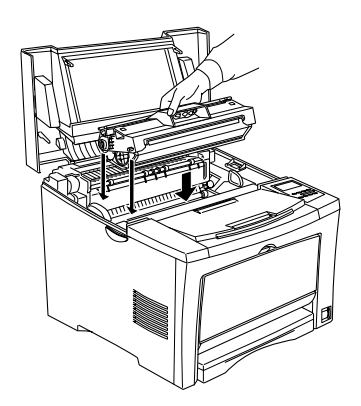

8. 輕輕地闔上印表機上蓋直到完全闔上為止。

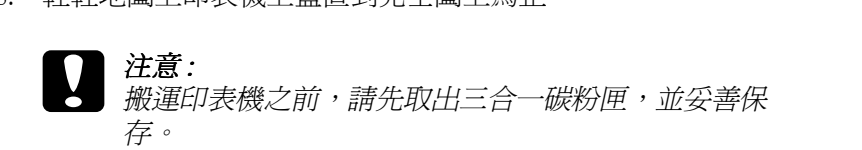

### <span id="page-33-0"></span>**8 控制面板使用概要**

印表機的控制面板可讓您簡易操控印表機大部份的㆒般性操作。 控制面板是由㆔個原件所組成:液晶顯示幕、指示燈號、及按 鍵。液晶顯示幕和指示燈號是用來告知您印表機目前的狀態,且 您可以使用面板上的按鍵來選擇印表機的設定值和功能。但是, 印表機驅動程式中設定値的優先權將高於控制面板上的設定值。

### **液晶顯示幕**

印表機的液晶顯示幕會出現下列這些類別的訊息:

- ❏ 狀態訊息,指示印表機目前的狀態。如 〝Warming Up〞( 暖機 )。
- □ 錯誤訊息, 指示您必須執行的維修程序或您必須解決的錯誤 狀況。如 〝Paper Out〞( 缺紙 )。
- ❏ 選擇模式選項,可讓您控制印表機列印模擬模式、選擇列印 的字型、指定紙張處理的方式、及印表機其他的列印功能。 如 〝Emulation Menu〞( 列印模擬模式功能表 )。

關於錯誤訊息的解決方法,請參考線上淮階使用說明中的 〝狀態 和錯誤訊息〞。

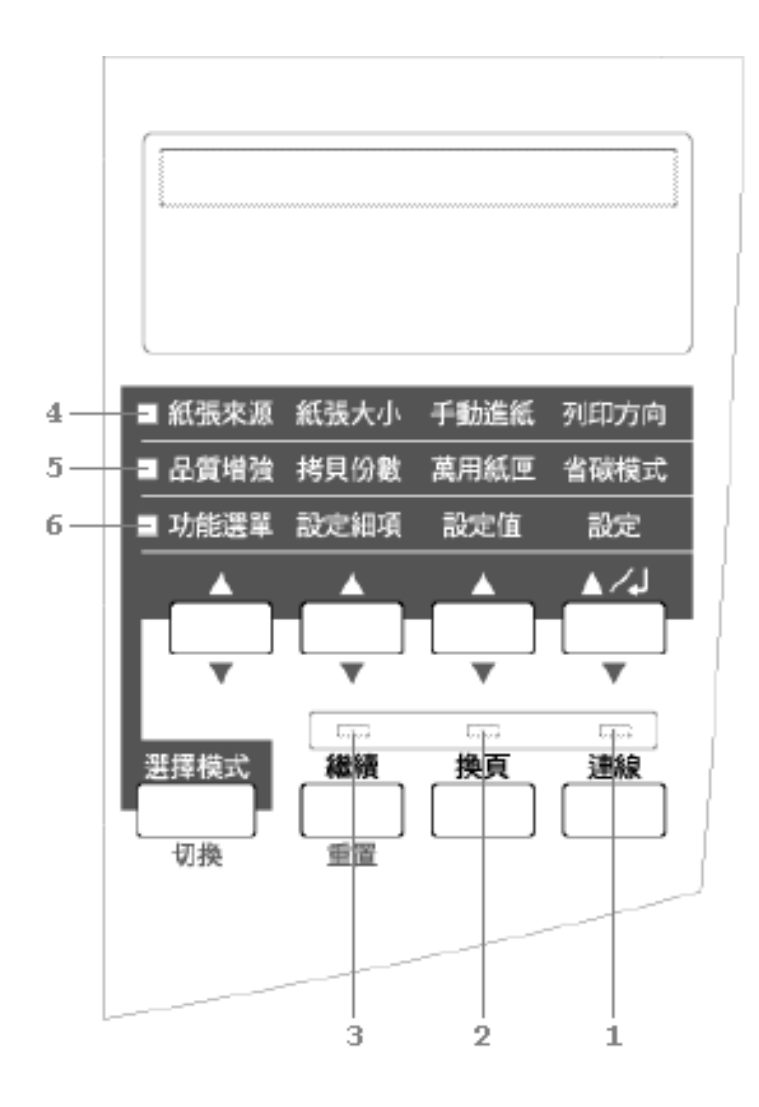

### **指示燈號**

1 連線 またはちゃくなります。<br>1 連線 きょうちゃく 営此燈號亮起時,即表示印表機正在連 線狀態,可以準備接收及列印資料。 當此燈號熄滅時,即表示印表機正在**離** 線狀態。當此燈號閃爍時,即表示系統 正在進行連線與離線狀態之間的切換。

2 換頁 當此燈號亮起時,即表示印表機正在接 收資料並且儲存在印表機的列印緩衝區 內,但尚未開始進行列印。 當此燈號閃爍時,即表示印表機正在處 理資料。而當印表機的列印緩衝區 ( 預 留一部份的記憶體,用來接收資料 ) 內 沒有資料時,則此燈號將熄滅。

- 3 繼續 **be assumped by 当此燈號閃爍時,即表示印表機偵測到** 錯誤狀況,或是必須進行某一個維修的 程序。同時,錯誤或維修的訊息也會出 現在液晶顯示幕上。
- 4 快速鍵模式 1 當此燈號亮起時,即表示印表機已進入 〝快速鍵模式 1〞( 如㆘圖所示 )。關於快 谏鍵模式的詳細說明,請參考線上淮階 使用說明中的 〝使用快速鍵模式〞中的 說明。

### ■ 紙張來源 紙張大小 手動淮紙 列印方向

**5 快速鍵模式 2** 當此燈號亮起時,即表示印表機已進入 〝快速鍵模式 2〞( 如㆘圖所示 )。關於快 速鍵模式的詳細說明,請參考線上淮階 使用說明中的 〝使用快速鍵模式〞中的 說明。

### 品質増強 拷貝份數 萬用紙匣 省碳模式

- 6 選擇模式 有一個當此燈號亮起時,即表示印表機已進入 〝選擇模式〞。(如下圖所示)
- 功能選單 設定細項 設定値 設定

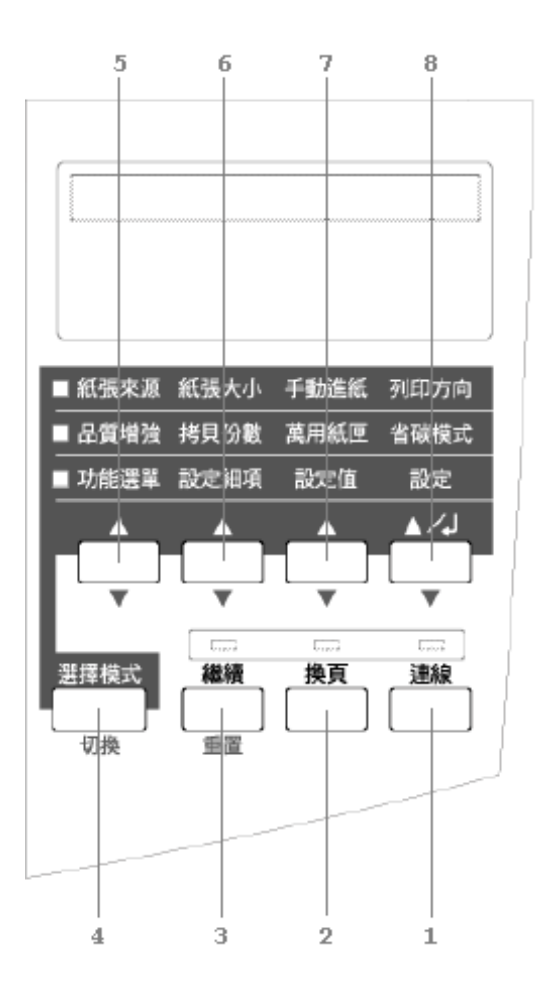

1 連線 **1 連線 ありき**の表機連線與離線狀態之間的切換。

2 換頁 着印表機在離線狀態,且資料保留在印表機 的列印緩衝區 ( <sup>、</sup>換頁 後號亮起 ) 時, 按下 此鍵,即可列印資料並清除緩衝區內的資料。

- **3 繼續 ( 重置 )** 清除了需要維修的狀況或錯誤之後,按下此 鍵,印表機則會繼續列印。若 〝**繼續**〞燈號 閃爍,請查看液晶顯示幕㆖所出現的狀態或 錯誤訊息,並參考線上淮階使用說明中 〝狀 態和錯誤訊息〞的說明來解決問題。若同時 按㆘此鍵及 『**切換**』,則可重置印表機。
- **4 選擇模式 ( 切換 )** 選擇 〝快速鍵模式〞或 〝選擇模式〞。按一 ㆘此鍵,即可進入 〝快速鍵模式 1〞。再按㆒ 次此鍵,即可進入 〝快速鍵模式 2″。若再按 ㆒次,即可以進入 〝選擇模式〞。當在 〝選 擇模式"時,按下此鍵,印表機則會回復到 連線狀態。
- **5 功能選單** 無論您是在 〝快速鍵模式 1〞或 〝快速鍵模 式 2″下,都可以選擇此鍵上方所對應到的快 速鍵模式。或是在 "選擇模式"下,挑選合 適的選擇模式選單。當印表機在連線狀態時, 按㆘此鍵即可進入 〝選擇模式〞。
- **6 設定細㊠** 無論您是在 〝快速鍵模式 1〞或 〝快速鍵模 式 2″下,都可以選擇此鍵上方所對應到的快 速鍵模式。或是在 "選擇模式"下, 挑選此 功能選單的相關細項功能。
- **7 設定值** 無論您是在 〝快速鍵模式 1〞或 〝快速鍵模 式 2″下,都可以利用此鍵挑選此功能項目的 合適設定値。或是在 "選擇模式"下,挑選 此功能項目的合適設定值。
- **8 設定 ( 狀態表 )** 無論您是在 〝快速鍵模式 1〞或 〝快速鍵模 式 2″下,都可以利用此鍵將所選定的設定值 輸入,而在"選擇模式"下所生效的設定值 會出現在印表機的液晶顯示幕㆖。當印表機 正在連線狀態,按此鍵兩次即可列印狀態表。

#### **9 切換 + 功能選** 將每個群組㆗所顯示的參數或設定值回復到 **單、功能細㊠、** 之前的設定值。**或設定值**

關於 "控制面板的使用方法"之詳細說明,請參考線上進階使用 說明。

有關印表機更進一步的資訊,請參考印表機百寶箱光碟片中的線 ㆖使用手冊。

### **EPSON 公司相關㈾料**

### **公司㆞址**

發行者:台灣愛普生科技股份有限公司 ㆞址:台北市南京東路㆔段 287 號 10 樓 客服專線:(02) 2547-3000 傳真: (02) 2713-2155 網址:http://www.epson.com.tw

### EPSON TAIWAN TECHNOLOGY & TRADING LTD.

10F, NO.287, Nanking E. Road, Sec.3, Taipei, Taiwan, R.O.C

Service Phone: (02) 2547-3000

Fax:(02) 2713-2155

Lan Fax:  $(02)$  2717-5023

Home Page: http://www.epson.com.tw

### SEIKO EPSON CORPORATION HIRROKA DIVISION

80 Harashinden, Hirooka, Shiojiri-shi, Nagano-ken, 399-0785, JAPAN

### **㆞區辦事處**

### **新竹辦事處**

地址: 新竹市光復路二段 295 號 13 樓之 3

電話:(03) 573-9900

傳真: (03) 573-9169

### **台㆗辦事處**

㆞址:台㆗市西區忠明南路 497 號 17 樓 2 室 電話:(04) 371-3500 傳真:(04) 371-4899

### **高雄辦事處**

㆞址:高雄市民族㆒路 80 號 26 樓之 1 電話:(07) 398-7890 傳真:(07) 395-8155